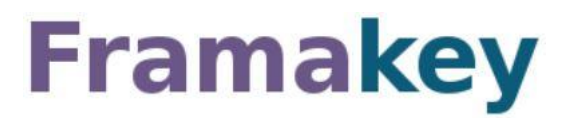

#### **Votre boite à outils sur votre clef USB**

La Framakey est un outil qui vous permet d'avoir tous vos softs / programmes (Libres) toujours sous la main, vous emporterez tous vos logiciels favoris avec vous. Et aussi :

- De télécharger facilement des centaines d'applications **libres** pour Windows,
- D'y accéder facilement au travers d'une interface unique -
- Et sans laisser de traces sur l'ordinateur hôte etc.

Une clef de **2 Go minimum** est bienvenue

# **NOTE : Les captures peuvent être différentes car le logiciel évolue**

### **Télécharger la dernière version [ICI](https://framakey.org/)**

Suivant les caractéristiques de votre Clef USB, des différences importantes peuvent être constatées quant à la rapidité d'exécution des applications sur Framakey. La mémoire vive disponible est également un élément déterminant pour la rapidité d'exécution des applications

#### **Insérer votre clef USB sur l'ordinateur**

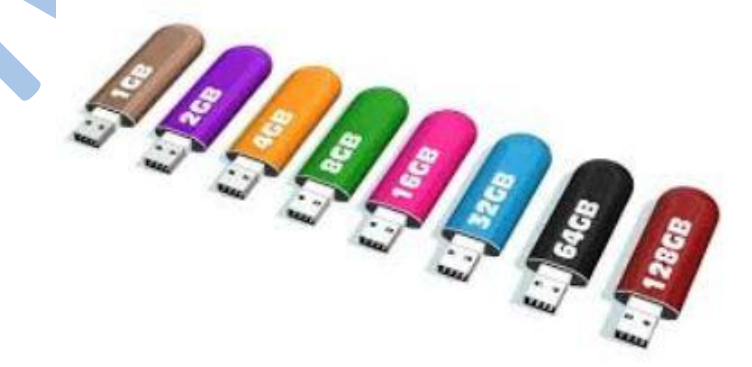

# **L'installation**

Après avoir téléchargé le pack sur votre disque dur (**ne pas le mettre directement sur la clef USB**), lancez l'exécutable par un double-clic **depuis votre PC**. Faîtes suivant, acceptez les termes de la licence, vous arriverez ici, renseignez la lettre attribuée par Windows à votre clef ou cliquez sur parcourir...

Cliquez sur installer et patientez. Le temps peut-être très variable selon votre clef et le PC

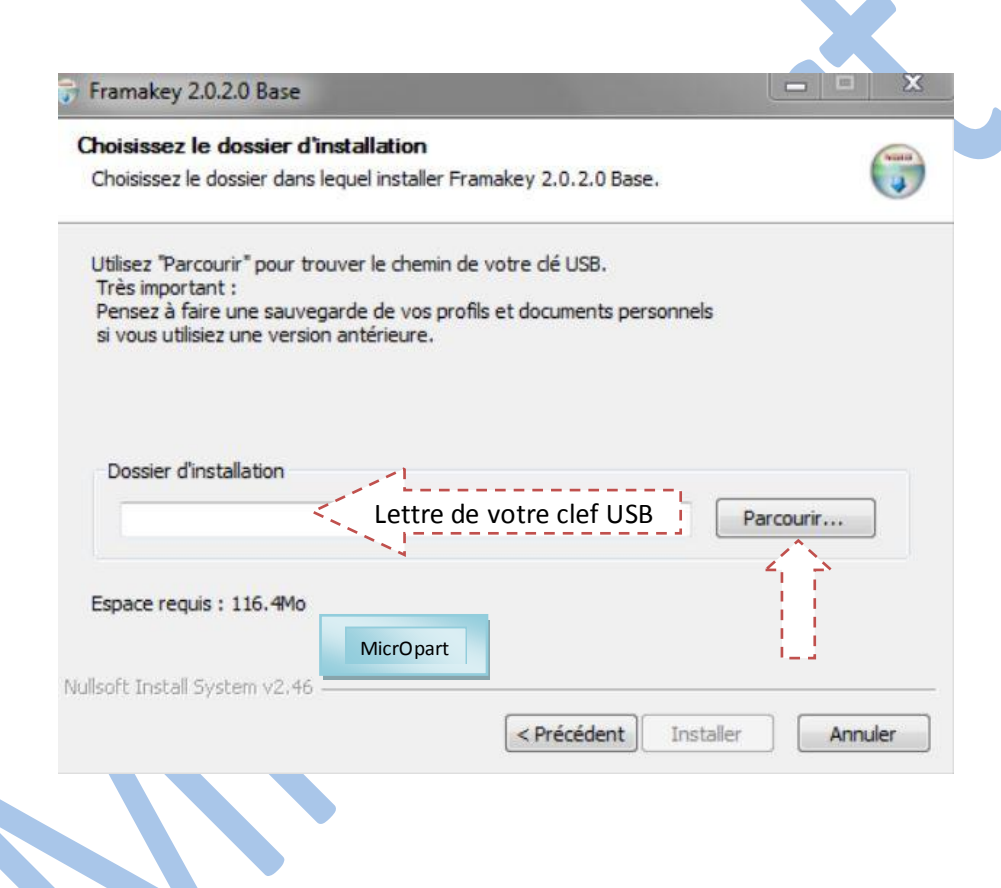

Quand votre Framakey est installée, cliquez sur « Fermer ».

Vous pouvez donc maintenant lancer l'interface de la Framakey en cliquant sur « oui ».

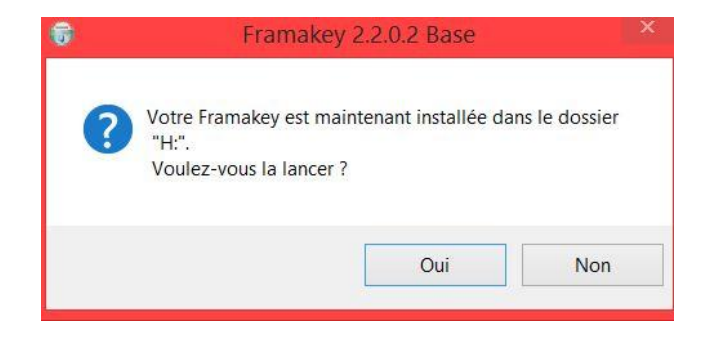

# **L'interface du logiciel**

Le pack "Windows base" propose un minimum d'applications. A gauche vous avez les menus par critères de recherche, à droite ce qui vous est proposé, dans l'état il manque beaucoup de choses, nous allons voir comment en rajouter...

En cliquant sur "Ajout automatique d'application" nous allons installer d'autres logiciels

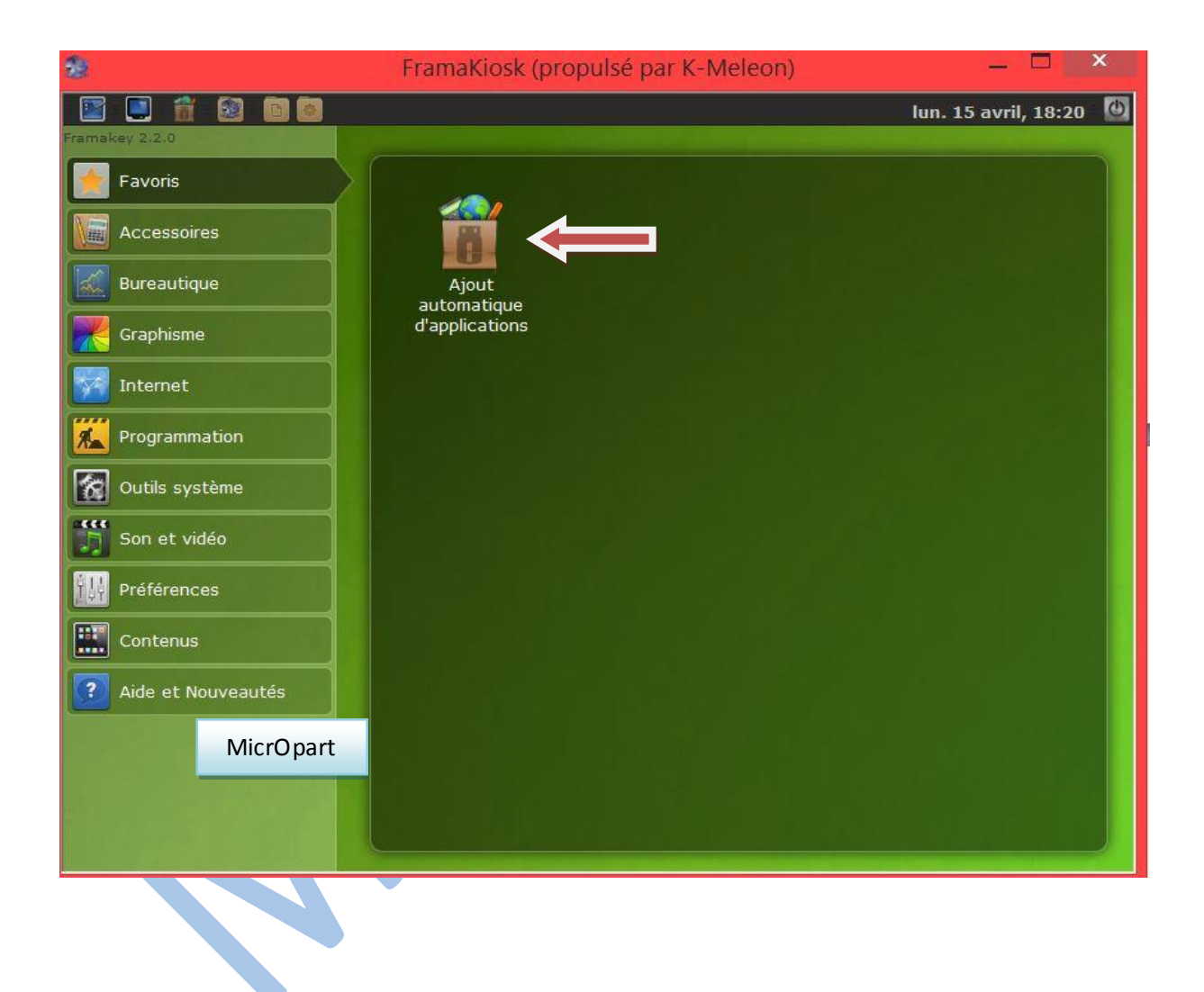

### **Laissez faire l'application et patientez**

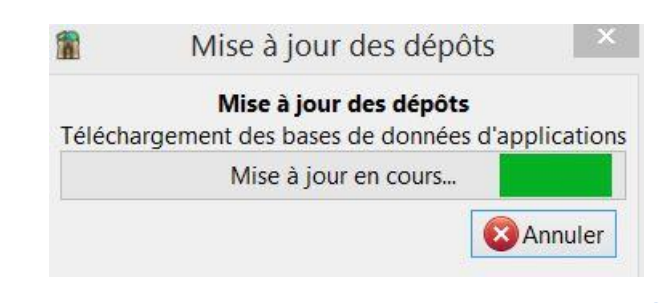

Dans la fenêtre qui s'ouvre, la Framakey vous propose une liste d'applications, il suffit de cocher les cases, en piochant ou non dans les catégories.

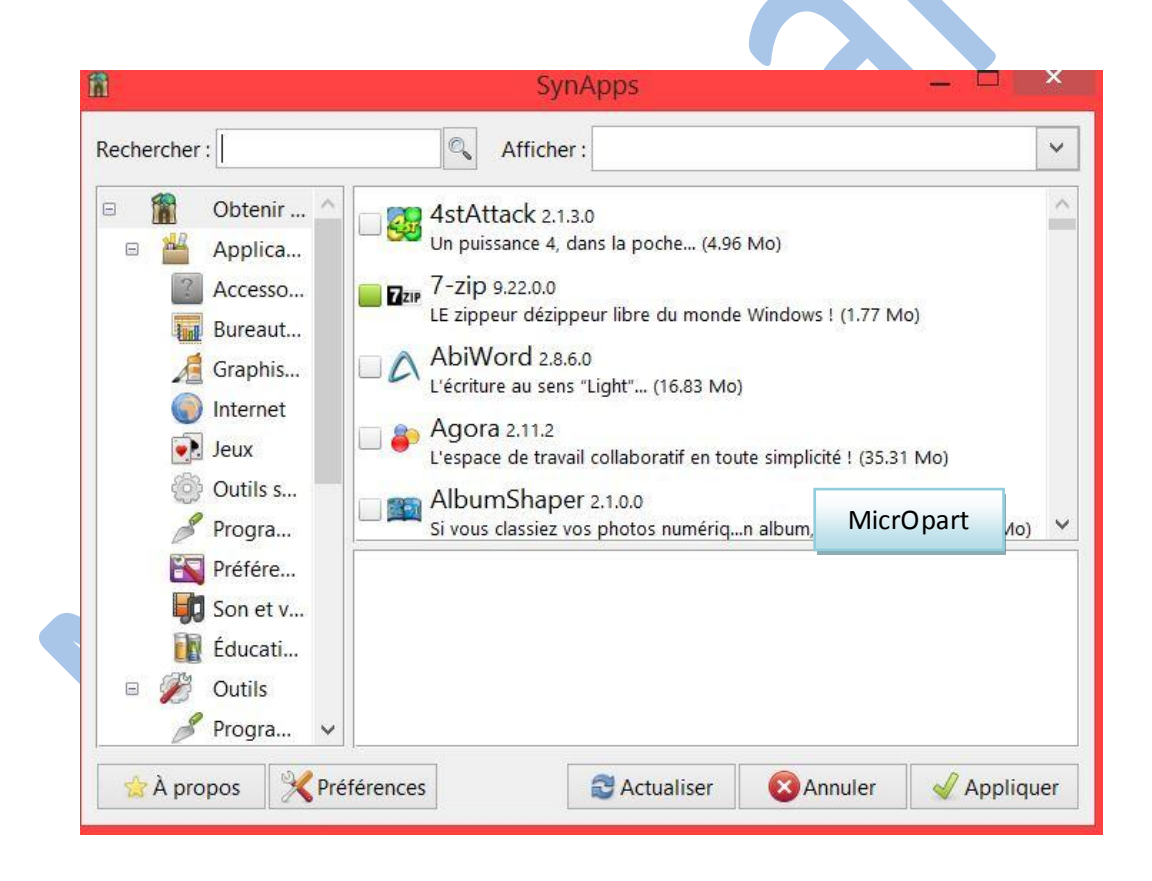

# **Ici je vais choisir dans la rubrique bureautique le logiciel "Notepad2", (** *il suffit de cocher les cases* **)**

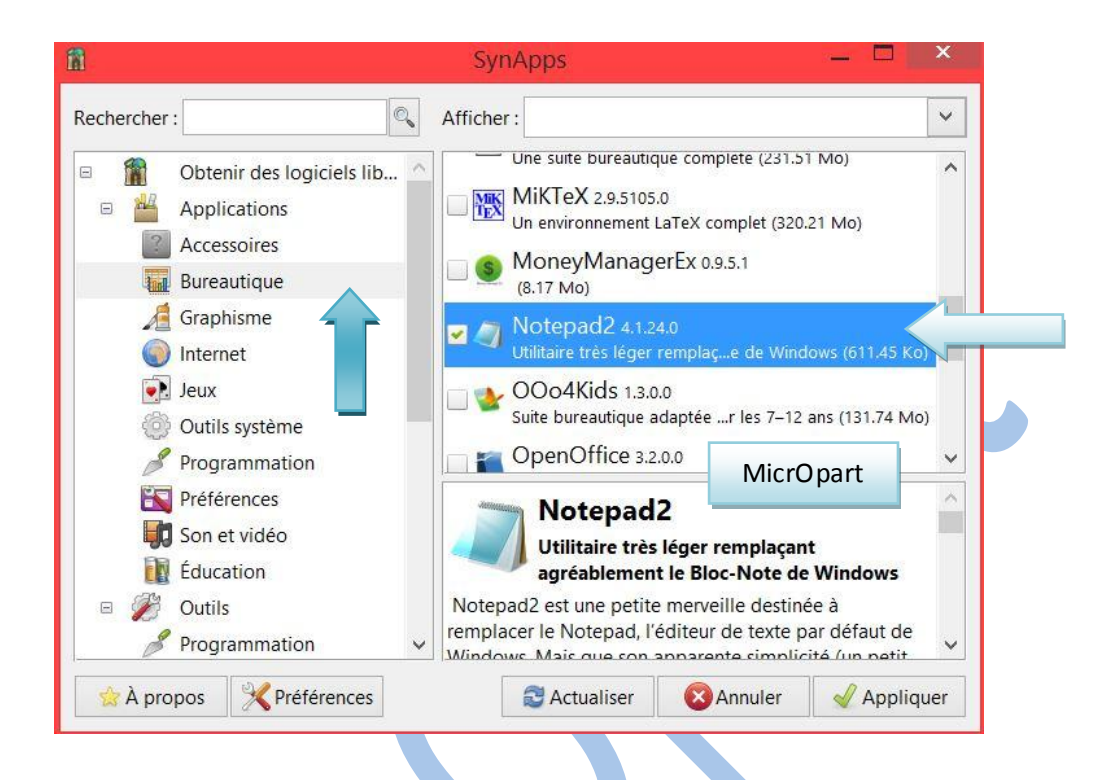

Quand vous avez fait votre marché, cliquez sur le bouton Appliquer, Framakey lance le processus de téléchargement-installation après avoir au préalable vérifier la capacité de votre clef. Si vous avez été trop gourmand, un message vous le signale, à vous de corriger le tir en décochant des applications dans la liste. Cette partie peut prendre du temps en fonction du nombre d'applications à télécharger, de la qualité de votre connexion et, surtout de la rapidité de votre clé.

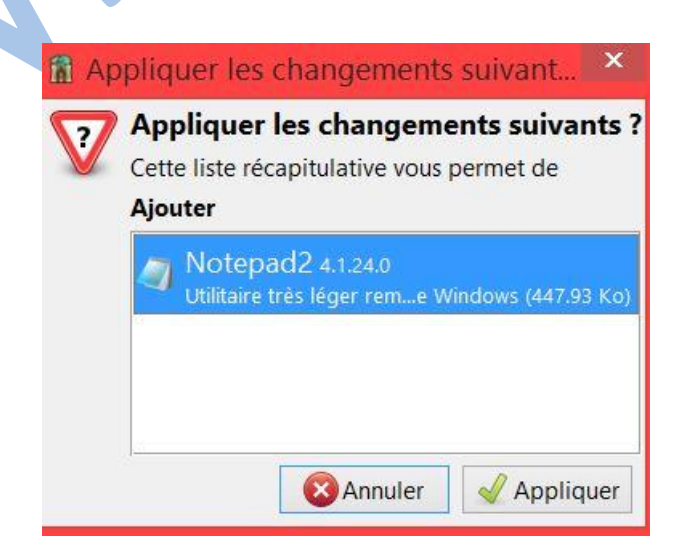

#### **Framakey télécharge mon choix**

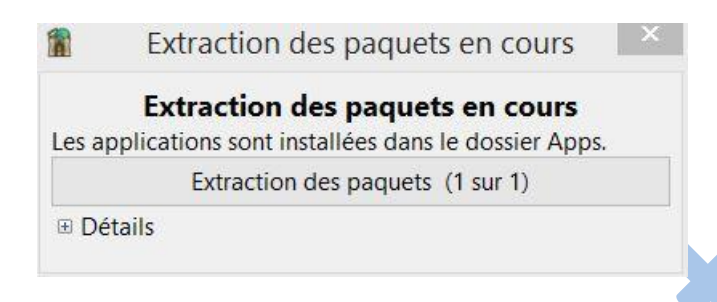

Les applis se rangent automatiquement, *libre office* dans bureautique etc.

**Note** : Vous pouvez si nécessaire, choisir l'application FramaKioskTune si vous voulez personnaliser votre clef, pour y ajouter des logiciels que Framasoft ne propose pas ou plus.

**Cliquez sur le menu Préférences, puis sur "mettre à jour les menus", patientez...**

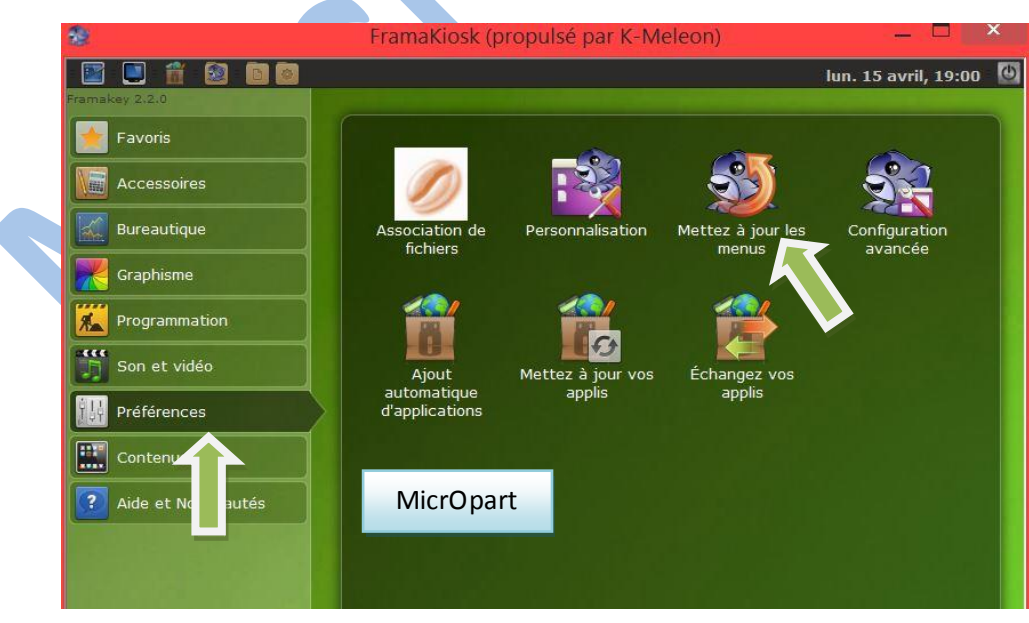

Je retourne ensuite dans la catégorie de mon appli téléchargée, ici "bureautique", pour découvrir mon éditeur Notepad2 dans le volet de droite

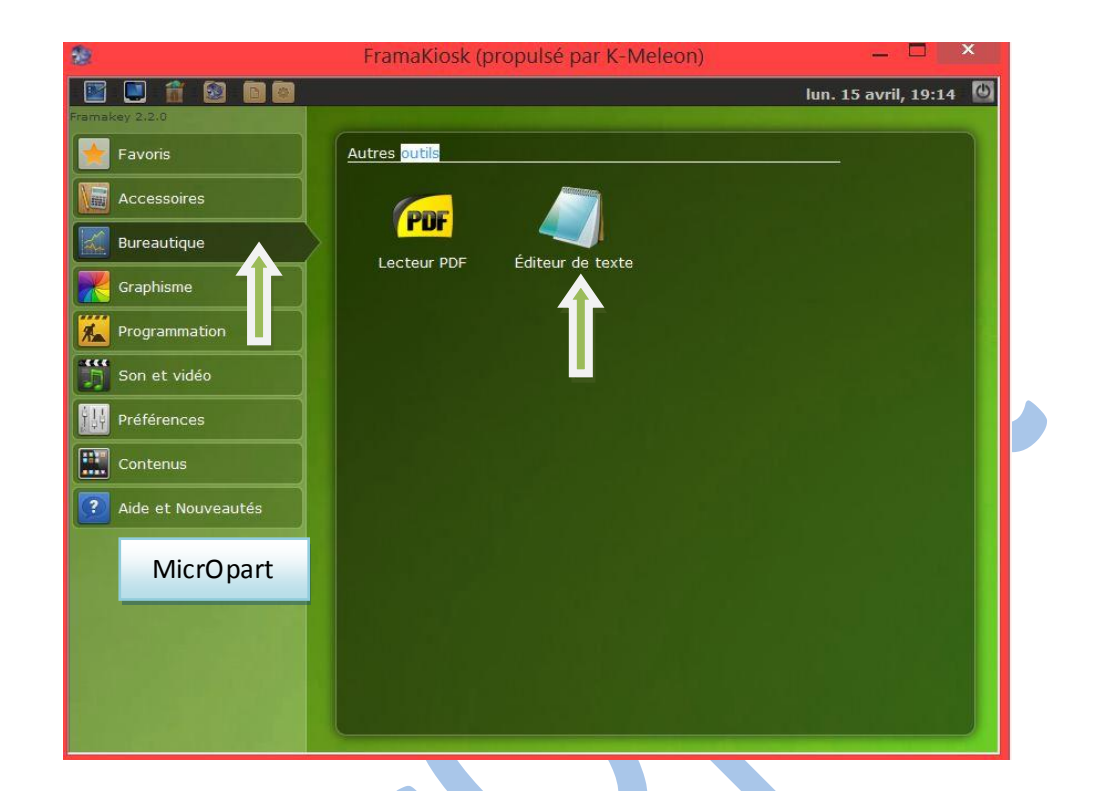

Et voilà votre clef est prête

Belle journée,